## **Uživatel kurzu – poznámka**

## **Zadání:**

Zejména v kombinovaném studiu může být výhodné činit poznámky během prezenční části výuky přímo do kurzu a využít tak možného komfortu centralizace studijního obsahu ke konkrétnímu kurzu.

Přihlaste se na portál elearningu dle vaší fakultní příslušnosti a nalezněte vhodný kurz. Vytvořte si vlastní poznámku ke kurzu, využijte celoobrazovkového režimu a formátovacích funkcí.

Projekt OP VK č. CZ.1.07/2.2.00/29.0005

"Zkvalitnění výuky a poskytovaných služeb Podporující rovný přístup ke vzdělávání na SU v Opavě"

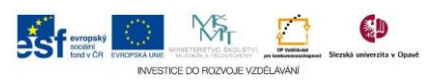

## **Algoritmus řešení:**

- 1. Přihlaste se do portálu elearningu a vstupte do vhodného kurzu nebo využijte kurzu LMS Moodke z pohledu studenta - multimediální příručka na rektorátní instanci elearningu
- 2. Klikněte na položku "Moje poznámka ke kurzu" na hlavní stránce kurzu, vytvářené poznámky jsou soukromé – studenti si své poznámky navzájem nevidí
- 3. Kliknutím na tlačítko "Spustit úpravu mých poznámek" otevřete stránku pro tvorbu poznámek
- 4. Zobrazení okna přepněte do praktičtější formy pomocí ikony "Přepnout na celostránkové zobrazení"
- 5. V celo stránkovém módu vytvořte vlastní poznámku, při psaní používejte formátovacích ikon
- 6. Zrušte celostránkové zobrazení kliknutím na ikonu "Přepnout na celostránkové zobrazení"
- 7. Poznámku uložte pomocí tlačítka "Uložit změny"
- 8. Po uložení si poznámku můžete prohlédnout a později dále editovat
- 9. Vraťte se na hlavní stránku kurzu
- 10. Nezapomeňte se odhlásit

Projekt OP VK č. CZ.1.07/2.2.00/29.0005

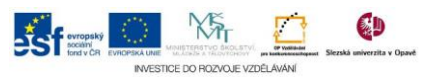